# *How to...*

# *Create Terms Agreements From Pre-Order Notifications*

#### 1 - Preview

Select the Preview button in the notification email to submit orders and view additional details.

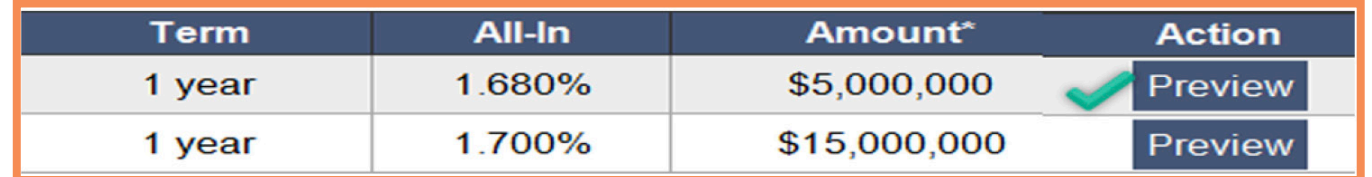

Note: If the offer has sold out or any other attributes change, the order request will be updated upon review.

## 2 - Create

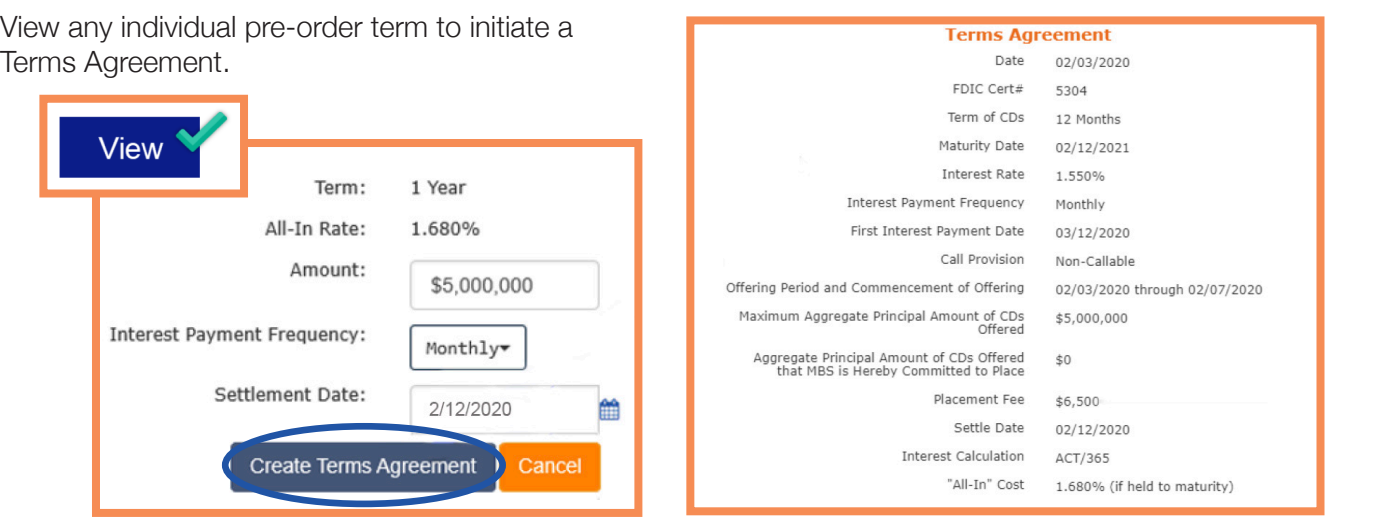

## 3 - Approve

Confirm your capital standing and Approve your order request.

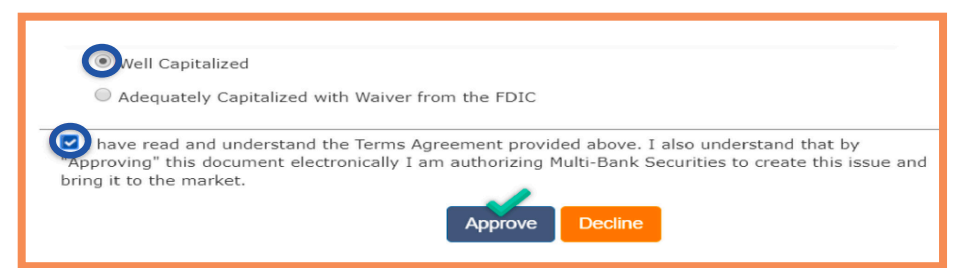

NOTE: If you do not have an eConnectDirect® Funding account, you will be prompted to Submit your request. Upon receipt, Multi-Bank Securities, Inc. (MBS) will provide a PDF Terms Agreement to be countersigned and returned. Please contact your MBS underwriter to obtain eConnectDirect user access for funding.

## 4 - Complete

Once approved by MBS, a countersigned Terms Agreement is immediately made available confirming your transaction; a PDF copy is archived online. An approved email is also distributed to all users set to receive DTC notifications.

Terms Agreement: **View** 

# **Connect Direct**

(800) 967-9052 · [support@eConnectDirect.com](mailto:support%40eConnectDirect.com?subject=) · [www.eConnectDirect.com](http://www.econnectdirect.com)

For institutional investors only, not intended for the investing public. © 2020 Multi-Bank Securities, Inc. All Rights Reserved. Member of FINRA & SIPC; MSRB Registered. HowTo\_TA\_PreOrderEmail.pdf 02.04.20